### **GUIDANCE ON HOW TO REGISTER FOR AND MAKE ONLINE ENTRIES**

The aim of this document is to show how to register for and make online entries for pleasure rides.

In summary, you do the following:

- A. Set up a Supporter or Associate Member record with your personal details
- B. Declare the details of the horse that you wish to ride
- C. Select and enter the ride and class that you wish to enter

There are some screenshots and additional instructions below that will show you what each stage of setting up an EGB Supporter record and of making an online entry to a ride.

### **Registering with Endurance GB**

Registering with Endurance GB for pleasure rides can be done in two ways:

- A. **As a Supporter**, which is free of charge, and will permit riders to enter Pleasure Rides. It will also allow riders to enter two GER's on a "Try Before You Buy" (TBYB) basis, again at member rates.
- B. **As an Associate Member**, paying a one-off annual fee, so that Pleasure Rides and GER's. Associate Members also receive a free copy of the bi-monthly EGB magazine and can participate in all the events organised by their local EGB Group at members rates. They will also be eligible for local Group trophies.

### **Registering as a Supporter is free of charge**

**Associate Membership** is available for £38 a year for Senior Riders, £28 a year for Young Riders (between the ages of 14 and 21 in the current year) and £23 for Junior Riders (between the ages of 8 and 13 in the current year). Half year membership is also available from 1<sup>st</sup> July.

#### **Online Registration**

Register as a Supporter or Associate Member level by going to [Registering Personal](https://endurancegb.co.uk/main/Joining)  [Details with EGB](https://endurancegb.co.uk/main/Joining)

The following options will be displayed:

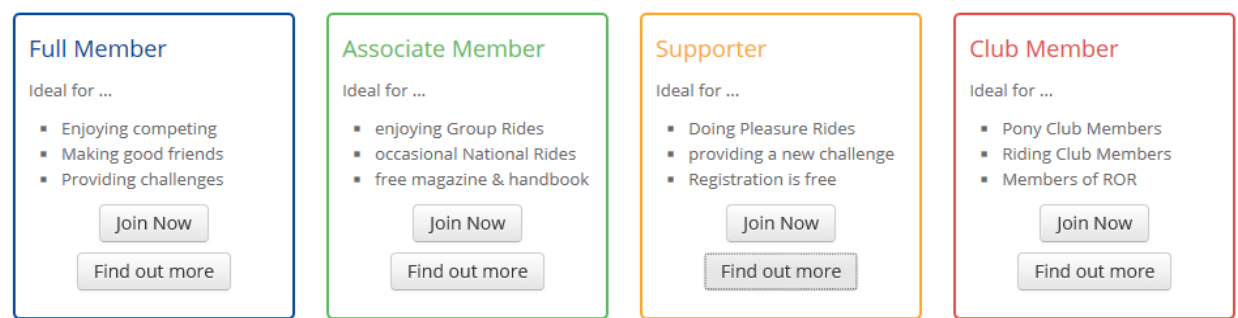

To become a **Supporter**, click on "Join Now" in the yellow Supporter box. To join as an **Associate Member**, click on "Join Now" in the green Associate Member box.

See Screenshots and Notes 1 for guidance on registering as a Supporter or an Associate Member below.

Once the online membership form is completed, you will receive an email confirming your Supporter number and password or Associate Membership number and password. These should be noted and kept in a safe place as they will be needed to enter a ride. The email will include an ID Card as an attachment which should be printed and taken to every EGB event.

## **Declaring your Horse Details**

The details of each horse to be ridden in any EGB ride should now be entered. You can do this easily by logging into your Account (your EGB number and password will have been sent to you in an email, see above). You can login by clicking on "Login" on the right-hand side of the blue menu bar at the top of the EGB website [\(www.endurancegb.co.uk/main/\)](http://www.endurancegb.co.uk/main/).

Alternatively, if you have registered as a supporter, when you have completed that section it will then give you the option to click "register a pleasure horse"

Declaring a horse is free of charge.

See Screenshot and Notes 2 below for guidance on declaring details of your horse(s). **Please remember to click on the Pleasure Horse radio button** otherwise you will be charged for a Registered Horse. Also, note that you will be required to enter the Passport Number of your horse. The email will include a Horse Identification Card as an attachment which you should print and take with you to all EGB events.

# **Entering a Ride**

**See Screenshots and Notes 3 below for guidance on entering rides.**

### **Making a Payment for a Ride Entry**

Having completed the ride entry, please click on the **"Make Payment"** button in your members' account page. You will be asked to make your payment by credit or debit card.

### **Ride Information**

As a result of making your entry online, you will usually receive your ride information pack individually by post, usually no less than 5 working days before the ride date. However, please note that some ride organisers are electing to email their ride information pack, so keep an eye on your email as well.

# **Screenshots and Notes 1: Registering with Endurance GB**

Please ensure that the Supporter or Associate Member radio button is clicked whichever is appropriate.  $\prime$  $\prime$ 

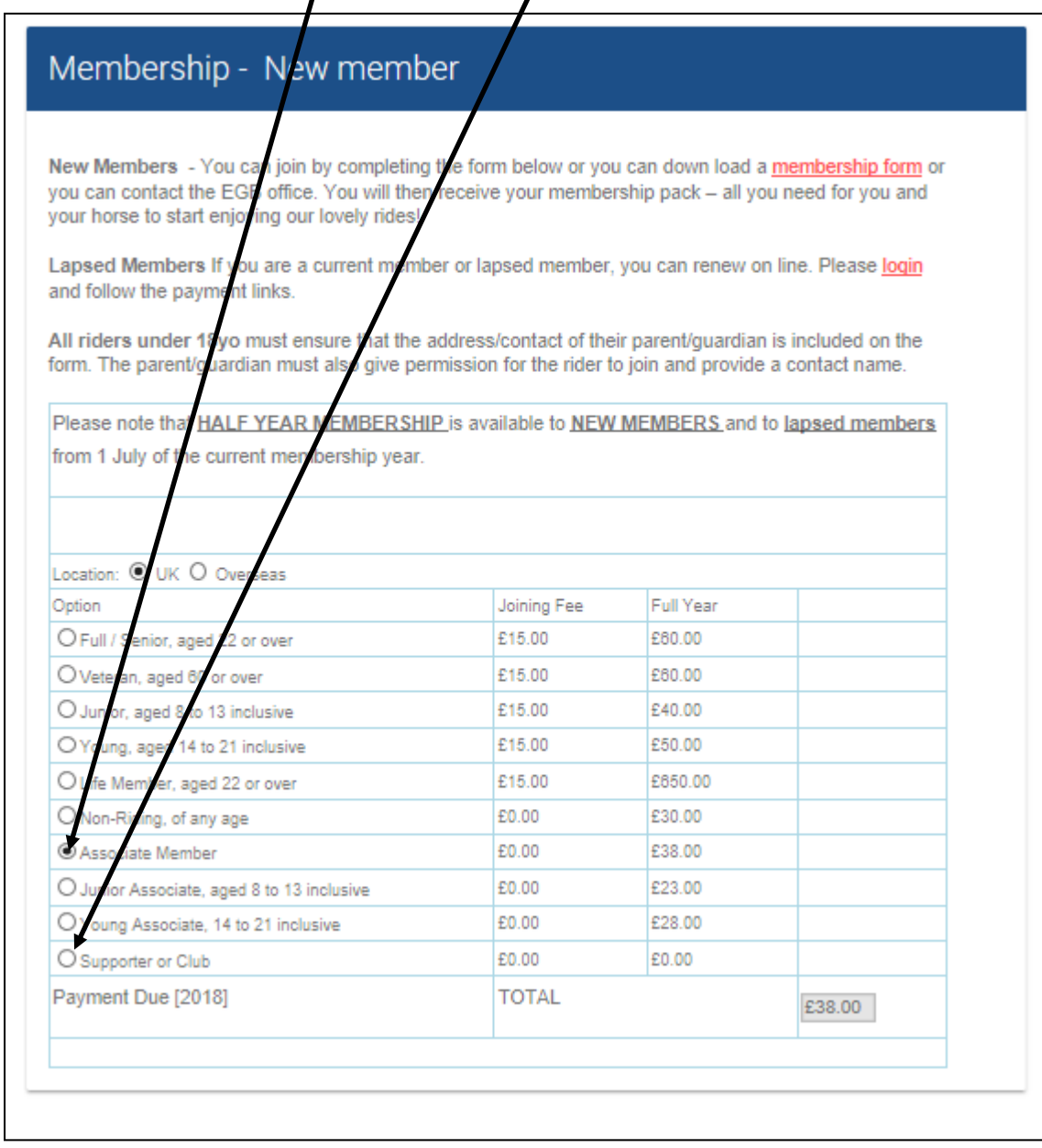

# See below for next screenshot

Please provide all your personal details below. It's easy to miss the **"Are you a UK citizen?"** radio button!!

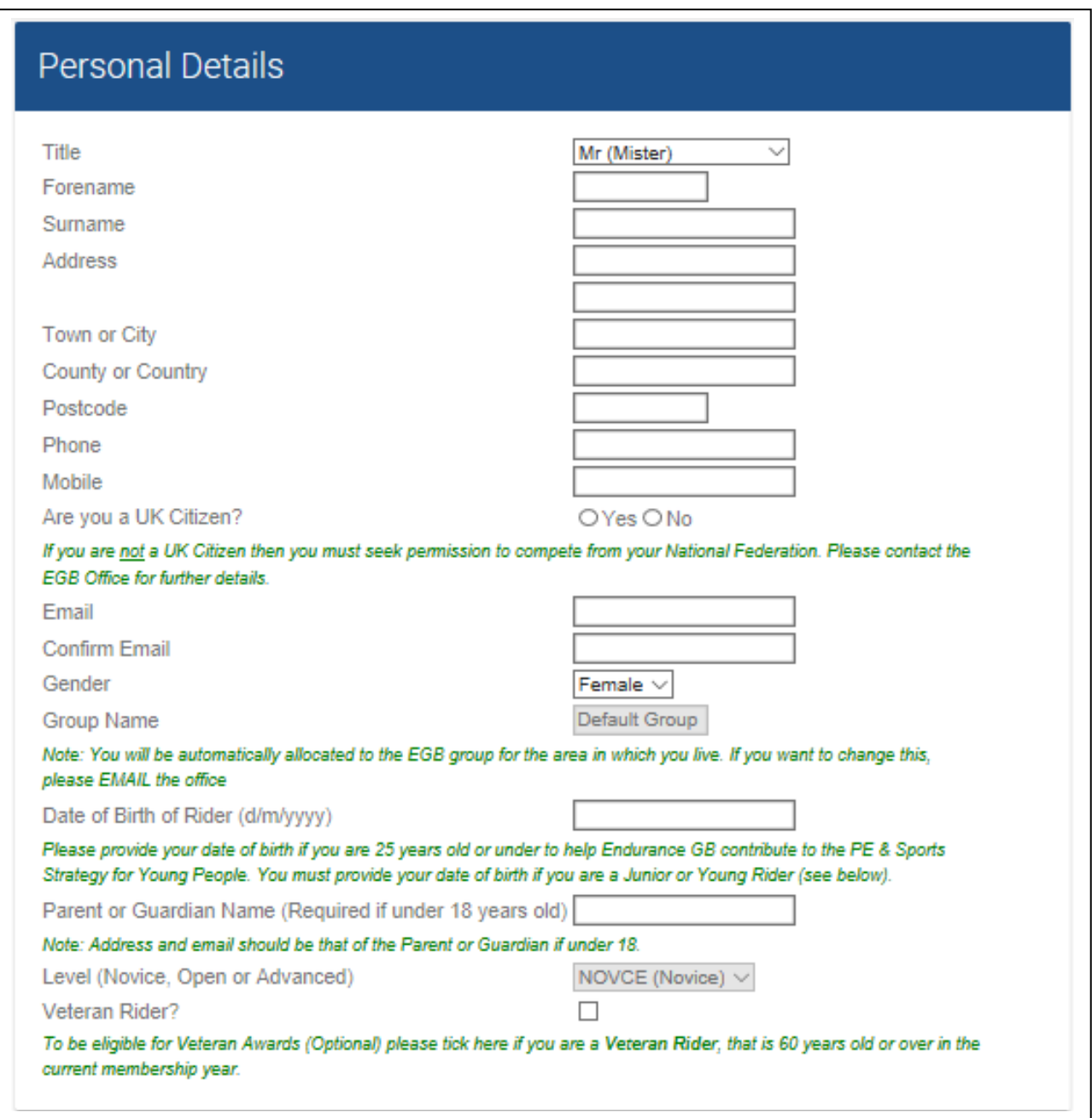

See below for next screenshot

You are almost done now. Just complete the last few questions and then click on "Apply for Membership" at the bottom of the page.

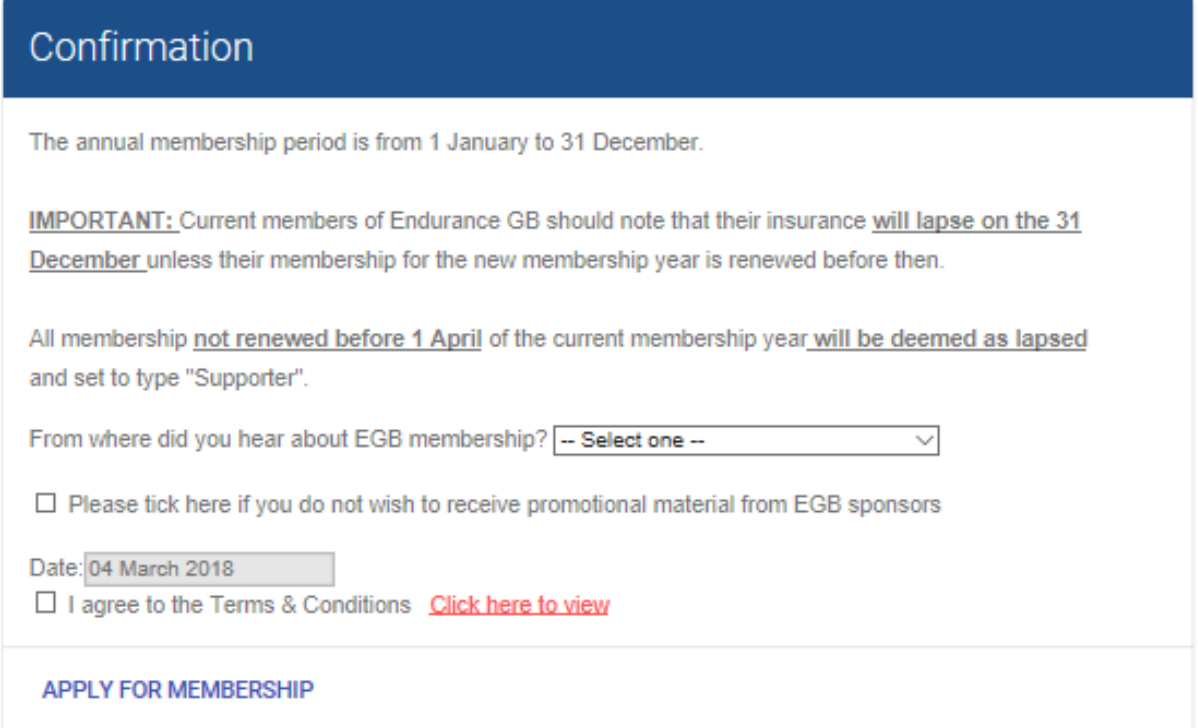

See below for the order form

### **Order Form**

**Registering as a Supporter is free of charge**, so no payment is due. You will then receive an email confirming your EGB Supporter Number and notifying you of your default password (which can be changed to something more memorable after logging in for the first time). A Supporter card will also be attached which should be printed and taken with you to all EGB events. You will then be invited to enter the details of your horse or horses straight away – see **Declaring Details of a Horse** below.

**Associate Members** will be asked to pay using the "Order Form" below. You can elect to Auto-Renew your membership at the beginning of the year by ticking the "Auto-Renew Membership" box.

Click on "Make Payment" to be transferred to the SagePay payment screen and make your payment using a debit or credit card.

You will then receive an email confirming your EGB Associate Membership Number and notifying of your default password (which can be changed to something more memorable after logging in for the first time). An Associate Membership card will also be attached which should be printed and taken with you to all EGB events.

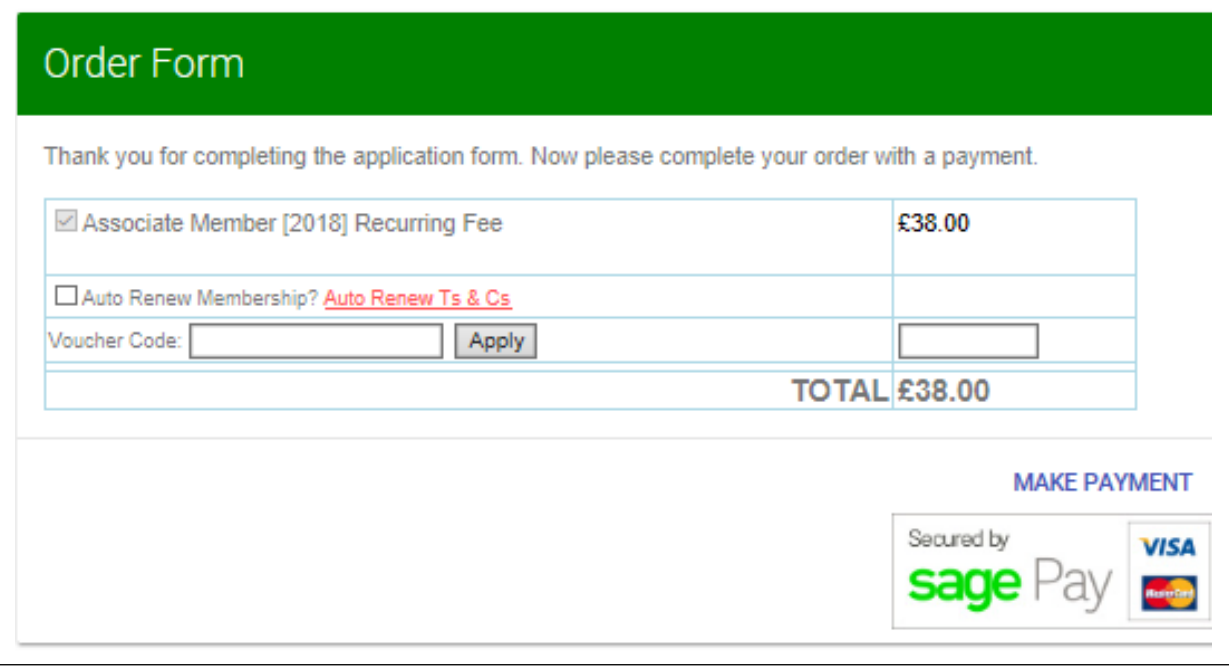

### **Screenshots and Notes 2: Declaring Details of a Horse**

Supporters and Associate Members can enter details of their horse or horses by scrolling down to this section of their EGB members' account. A new horse can be added by clicking on "Register New Horse" in the left-hand "Horses" pane. Existing horse records can be amended by selecting the required horse in the pull-down box and then clicking on "View Edit Record".

Please now go to the next page to see what horse details are needed.

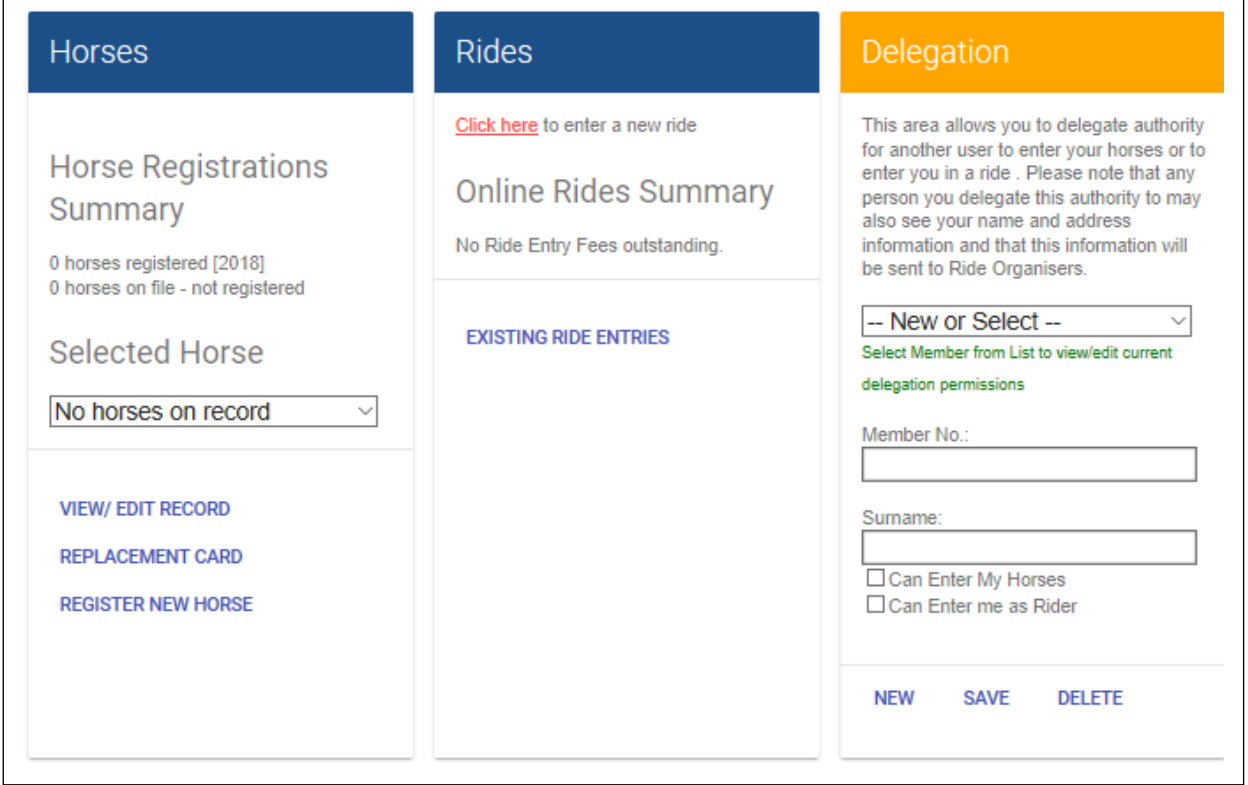

### **Declaring Details of a Horse – basic details**

Please remember to click on the Pleasure Horse radio button otherwise you will be charged for a Registered Horse. Also, note that you will be required to enter the Passport Number of your horse.

The values shown in the screenshot below for colour, gender, height, year foaled and level are defaults only. Level should remain as NOVICE.

Note that you will be required to enter the Passport Number (UELN) of your horse so this document should be readily available.

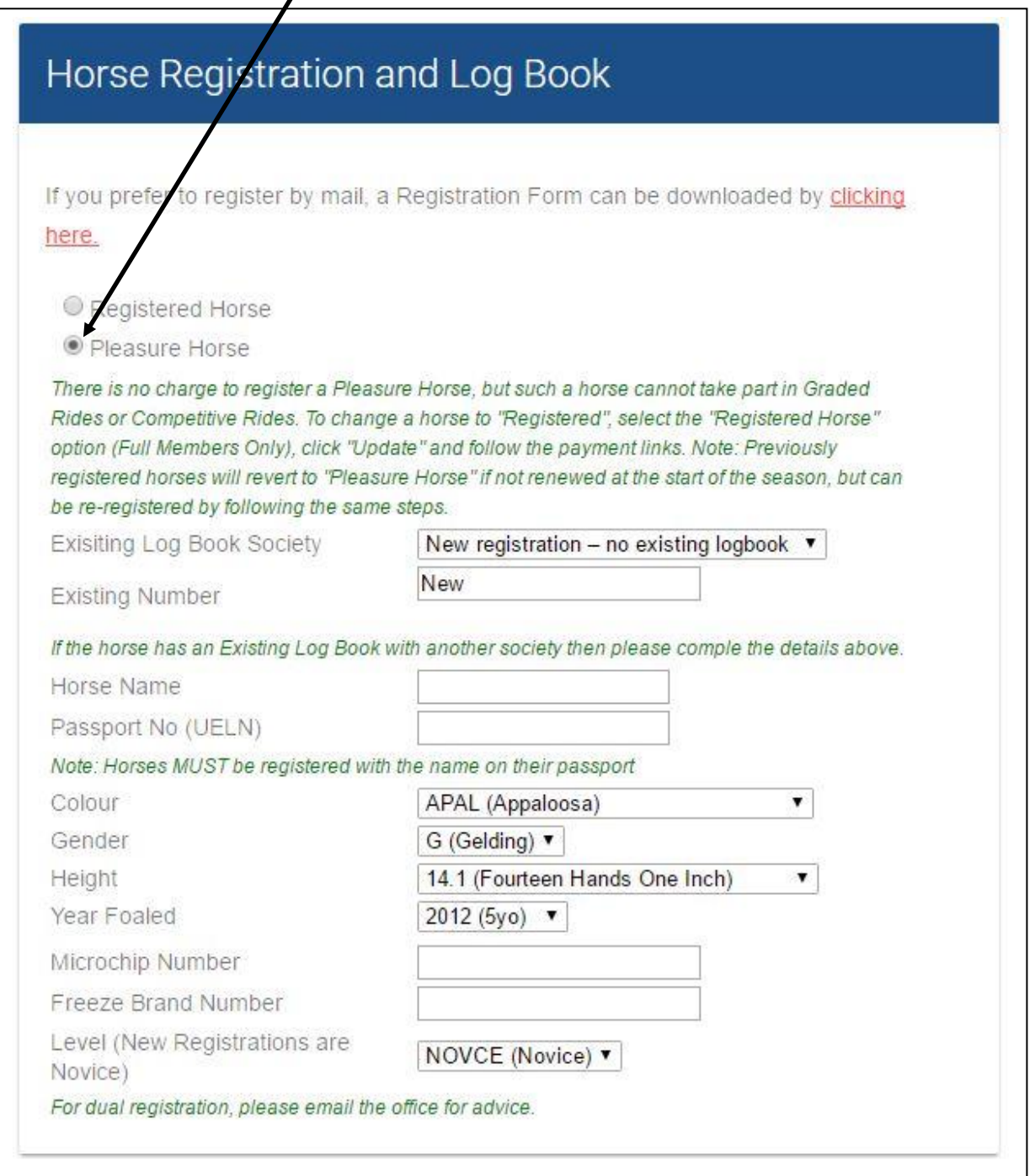

## **Declaring Details of a Horse – Breed Details and Confirmation**

Note these details are only necessary for horses registered with a recognised Breed Society and are not necessary for Pleasure Horses.

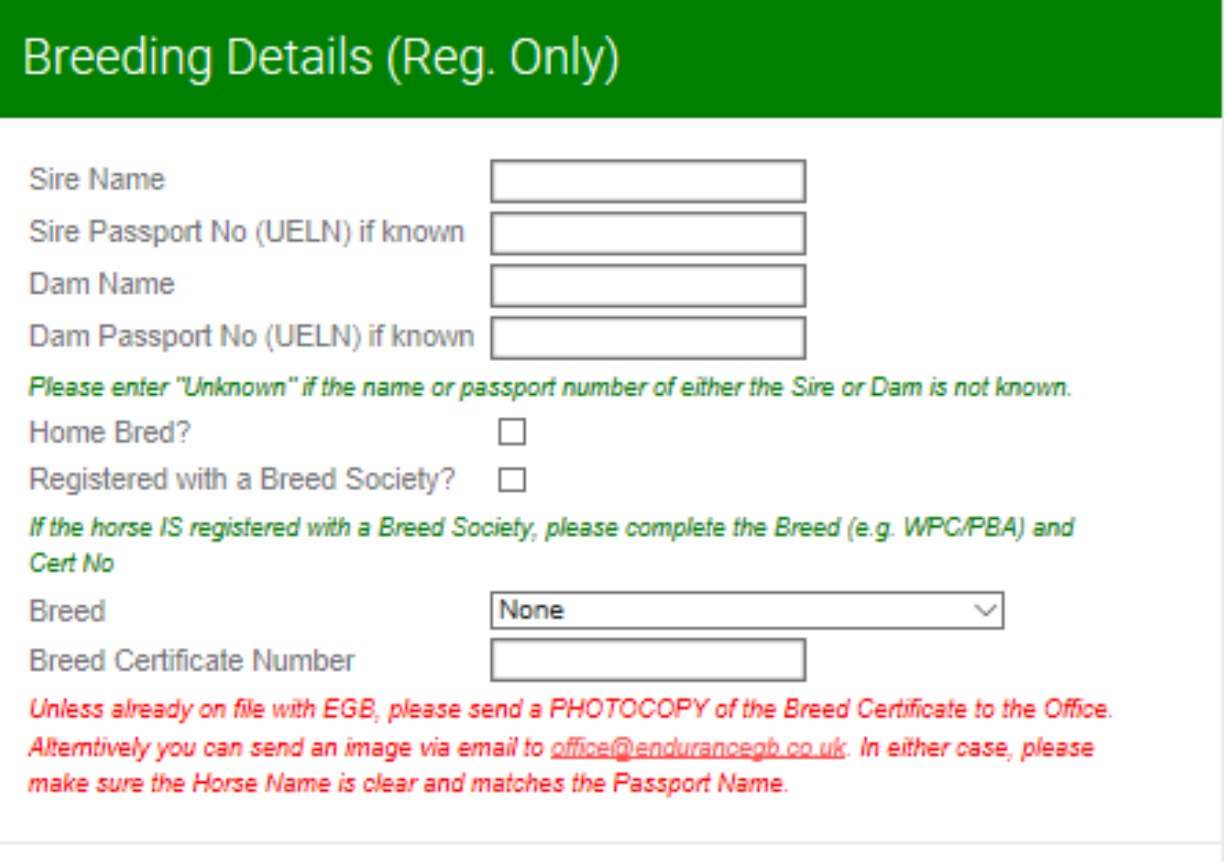

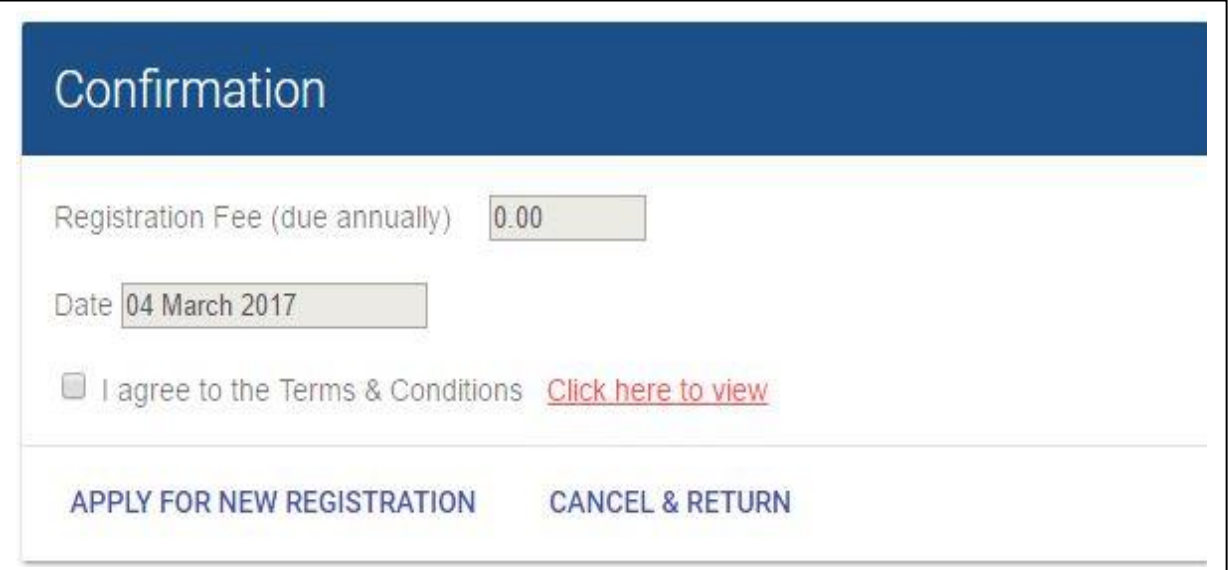

After clicking "Apply for New Registration", you will be sent an email confirming EGB's Horse ID number and attaching a Horse ID card, which should be printed and taken with you to all EGB events.

Click on "Apply for New Registration" or "Update My Horse Details" will return you to your main EGB account page.

# **Screenshots 3: Making and Amending Entries**

The screenshot below shows the section of the account for declared horses and rides entered. Do not worry about the Delegation section for the time-being.

Please click on **Click here** under the middle "Rides" pane to enter a new ride. **Please remember that you must be logged into your account to enter a ride.**

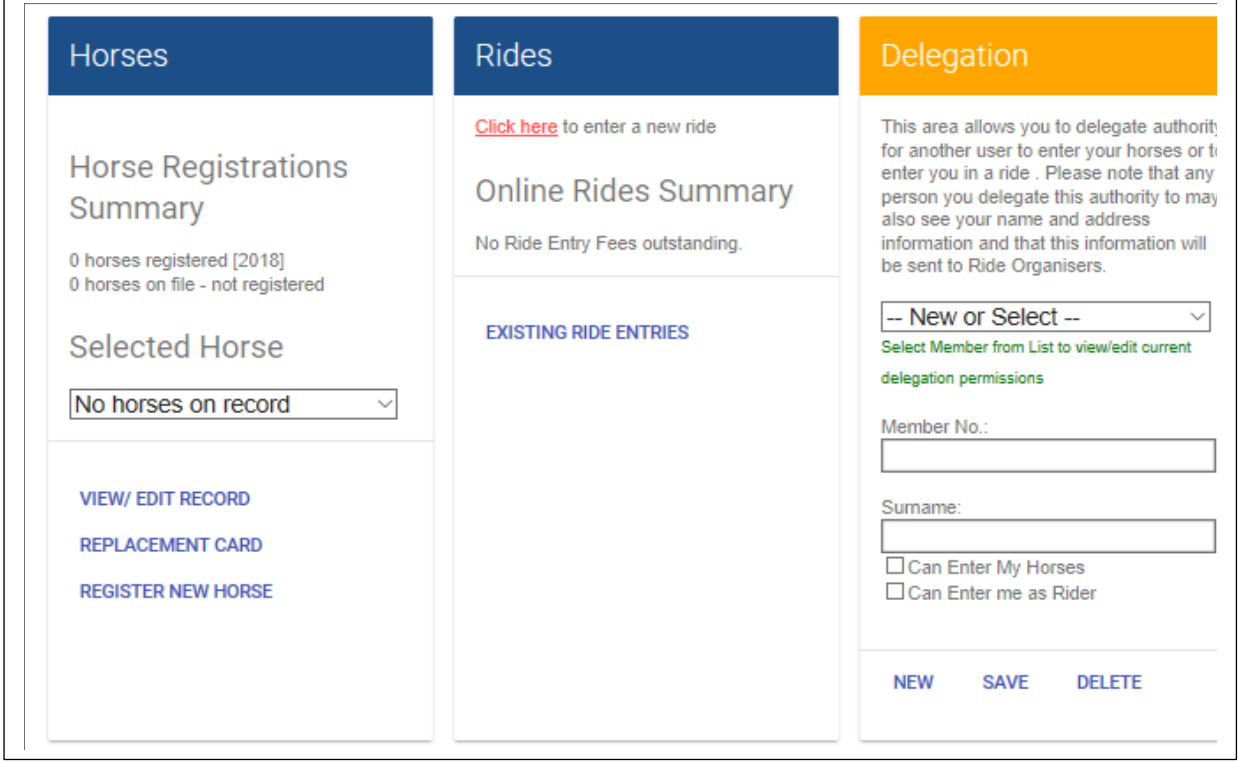

**Click on "Existing Ride Entries" to see a list of rides entered so far (see below).** You can amend the details of an entry or withdraw an entry by clicking on the "View/Change" button adjacent to the relevant entry in the list.

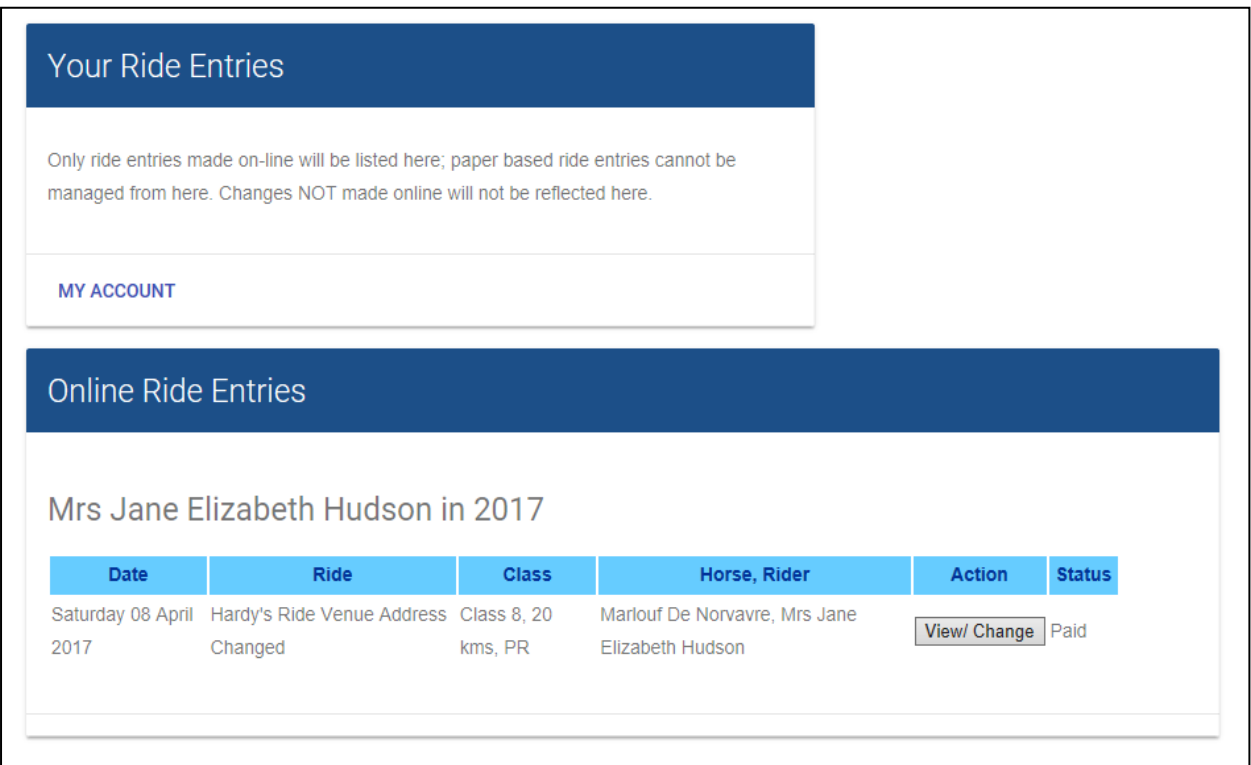

**To enter a new ride,** you can display the list of rides for the current season by going to Rides > List of Rides in the main EGB website [\(www.endurancegb.co.uk\)](http://www.endurancegb.co.uk/). You can filter the displayed list of rides by Class, Group (local area), Date Range and Ride Name (or a sub-string of Ride Name).

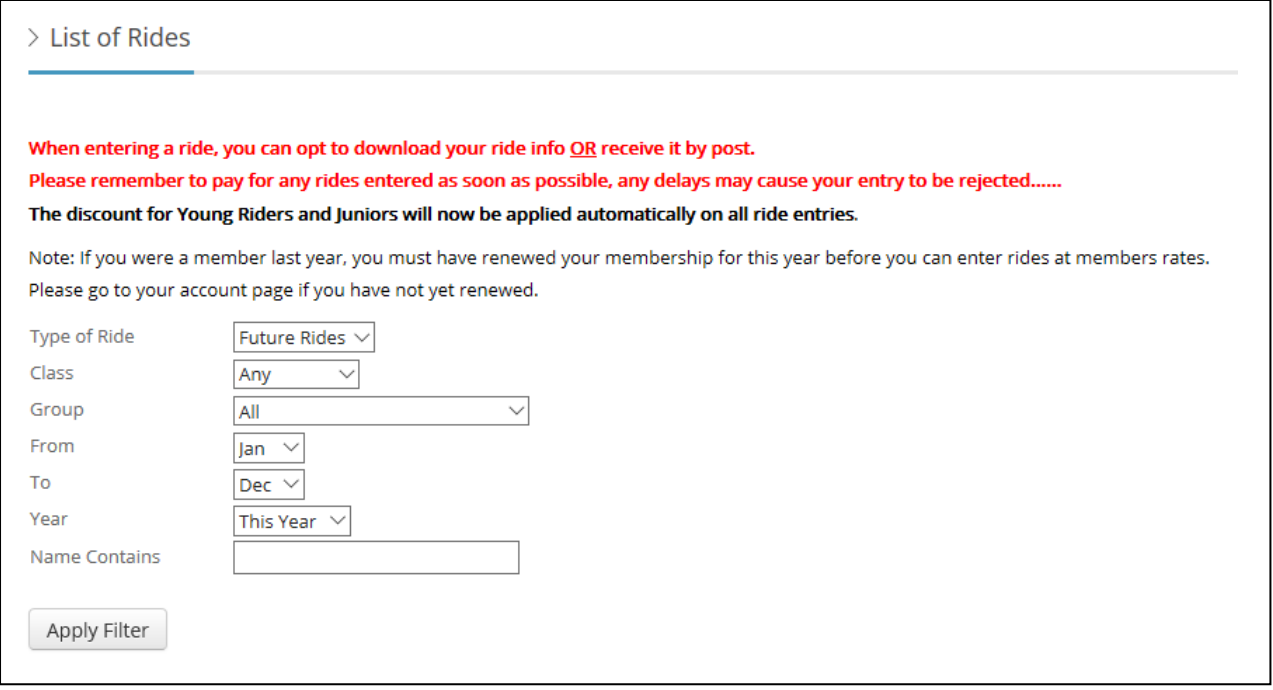

Here is a result of a search. You can select the ride to be entered by clicking on its name (in blue, see below). Please remember that you must be logged into your account to enter a ride.

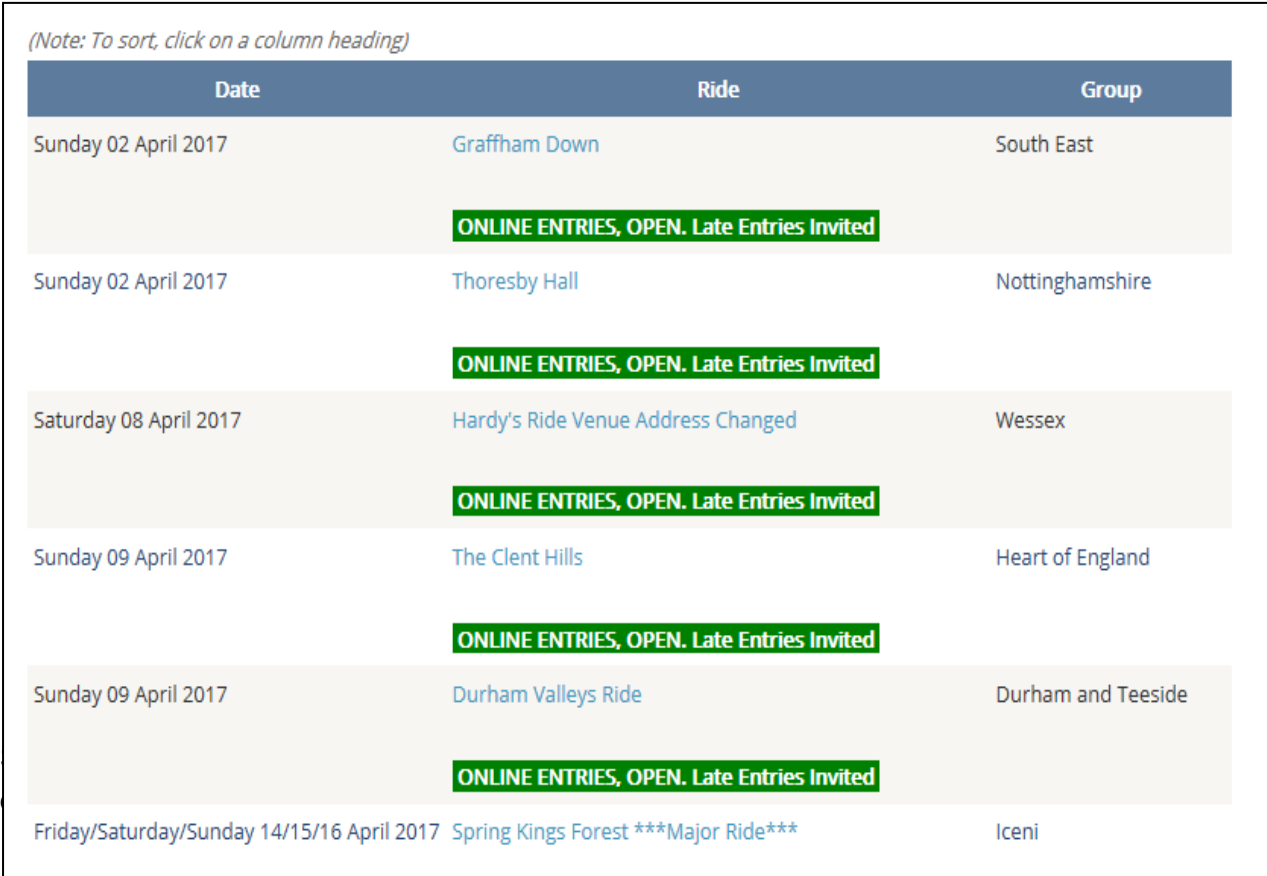

Clicking on the blue ride name will display the following summary of the ride. Click on the **"Enter Online"** button to display the entry form for the ride.

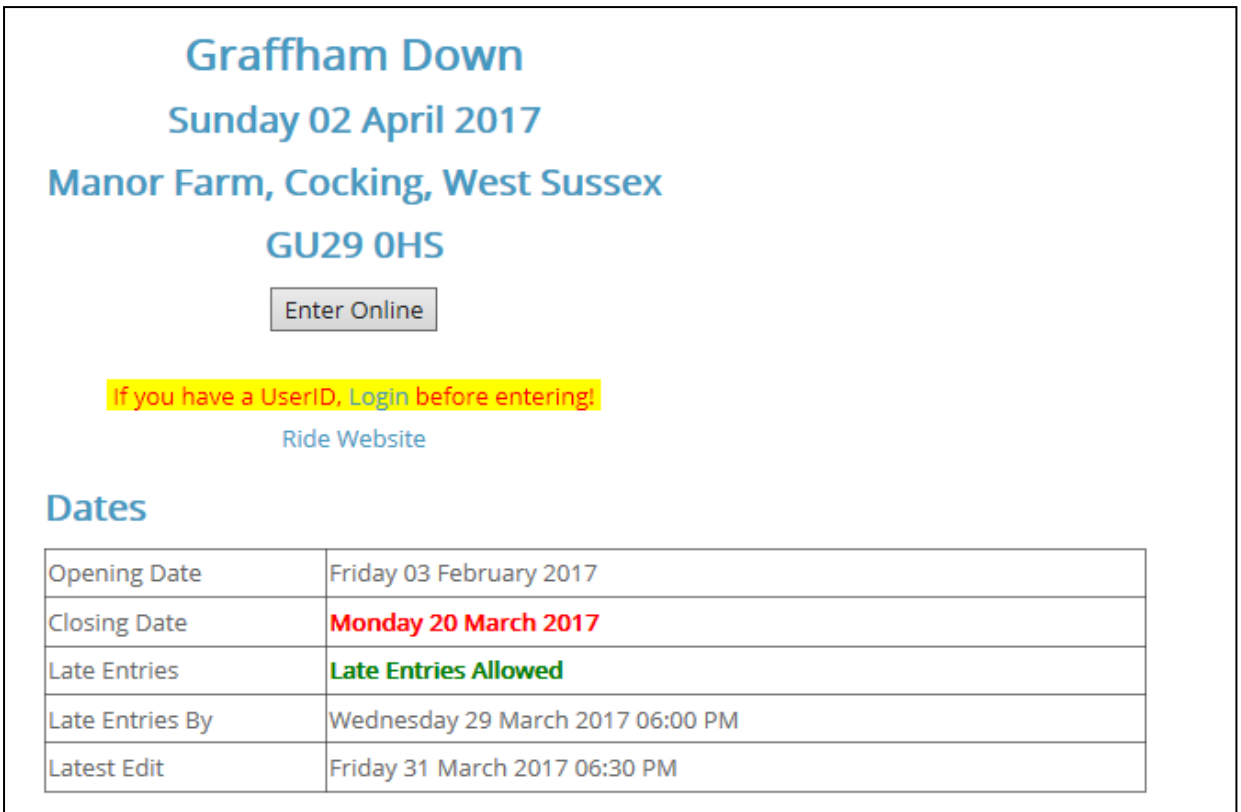

The **rider details** will be completed for you automatically.

If you have only declared one horse then the **horse details** will also be completed for you, else you will be asked to select a horse from a pull-down list of your horses. All that is required then is the selection of the class to be entered and a few other details, such as the name of your crew (if any) or an emergency contact number.